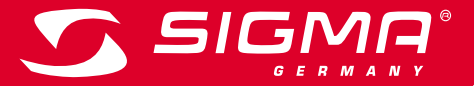

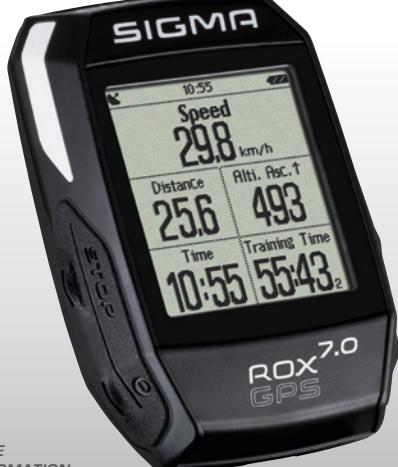

*MORE INFORMATION* 

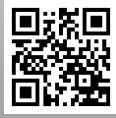

*WWW.SIGMA-QR.COM*

# **ROX GPS 7.0 QUICK START GUIDE**

# ENGLISH **1** Packaging contents Contents Black or white BOX GPS 7.0 **1 Packaging contents** SIGMO bike computer **2 Assembly 3 Before initial use** aoxi **4 Operation / Button functions / Menu overview** GPS bracket **<sup>5</sup> Train with ROX GPS 7.0 / This is how I start a recording 6 Load track <sup>7</sup> How do I get the Strava segments on the ROX GPS 7.0? 8 Memory** USB type - A to micro-B cable  $\overline{\phantom{0}}$ **9 Settings 10 Function overview 11 Technical data** Mounting material

**13 Guarantee, Warranty, Legal Disclaimer**

### Foreword

**12 Notes**

Thank you for choosing a bike computer from SIGMA SPORT®.

Your new ROX GPS 7.0 will be a loyal companion for your bike trips for years to come. To familiarise yourself with and learn how to use the many functions of your new bike computer, please read these operating instructions carefully.

SIGMA SPORT® wishes you hours of fun and enjoyment with your ROX GPS 7.0.

**ROX GPS 7.0** 

Quick Guide ROX GPS 7.0

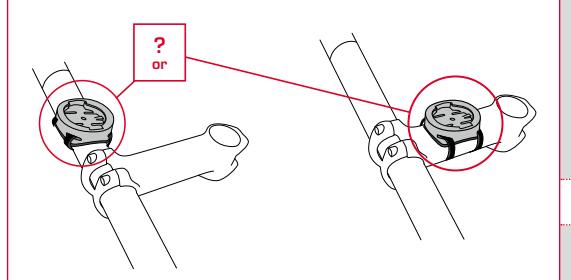

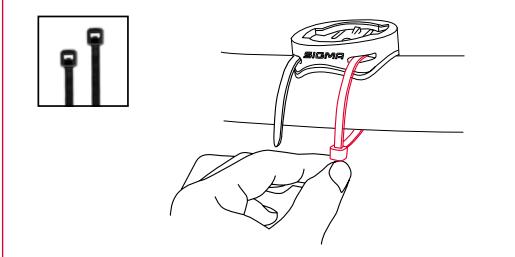

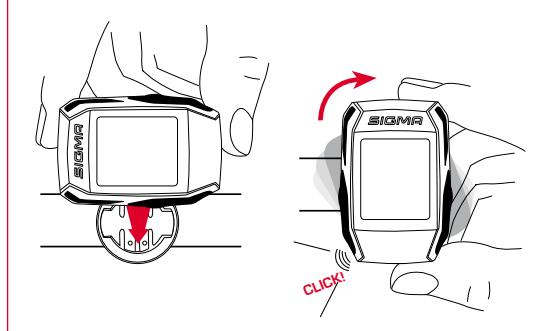

# Assembly 3 Before initial use

#### **NOTE**

**Fully charge the ROX GPS 7.0.** 

Charge the device using the micro USB cable and the USB port on your PC. Alternatively, use the USB charger. The process takes approximately 3 hours. To charge the device, plug the USB cable into the micro USB port on the back of the ROX GPS 7.0 and the USB port on your PC or the USB charger (not included in the delivery).

## 3.1 Initial use

- 1. Press and hold the **START** button for 5 seconds (right upper button).
- 2. Press **START** to change the language.
- 3. Now press the **PLUS** or **MINUS** buttons to select your desired language and then press the **START** button.
- 4. Configure the remaining settings using the same principle.
	- Operation / Button functions / Menu overview

## 4.1 Operating concept

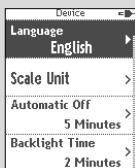

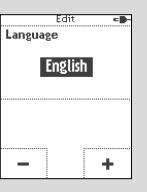

A continually visible navigation level makes the ROX GPS 7.0 menu navigation far easier for the user. The possible functions of the **BACK** and **ENTER** buttons are displayed in this level to:

- − Go to the next level down (**START**),
- − Go back to the next level up (**STOP**)
- − To scroll within the menu level forward or backward or to increase or reduce values (**PLUS** or **MINUS**)

# STOP button :

Press this button to exit the sub-menus or stop a running data log.

1. . . . . . . . . . . . . . .

**UWSI:** SIGMA

#### MINUS button:

Use this button to change the training views during training. In the menu, navigate through the separate points or reduce a value to be set.

Enable/Disable light mode

By simultaneous pressing of the **PLUS** and **MINUS** buttons the light mode is activated or deactivated.

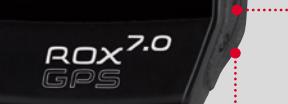

. . . . . . . . . . . . . . . . .

# START button:

Press this button to reach the sub-menus or start the data log.

During a data log you can also press this button to start a new lap.

Press and hold the button to switch the BOX GPS  $7.0$  on and off.

### PLUS button:

Use this button to change the training views during training.

In the menu, navigate through the individual points or increase a value to be set.

ONLY IN TRAINING

Press and hold to open the Quick Menu in training.

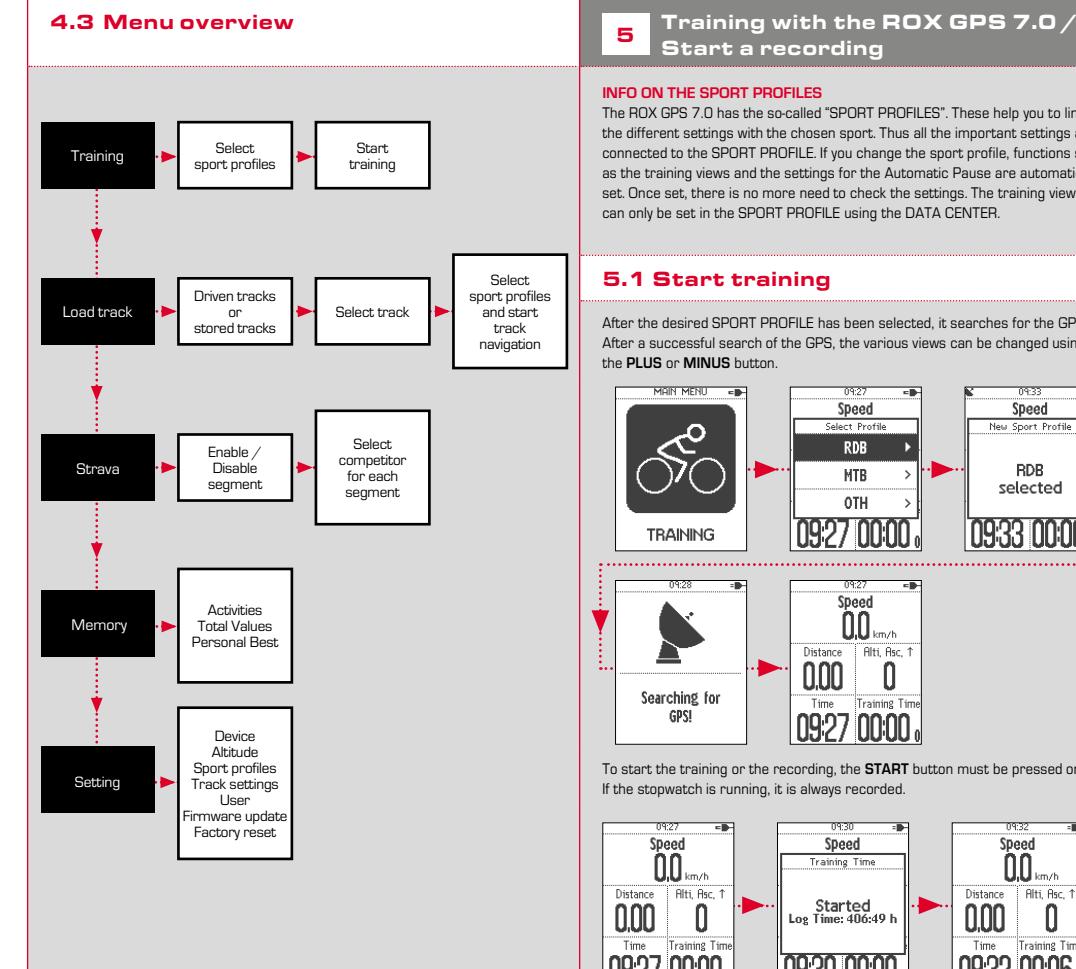

The ROX GPS 7.0 has the so-called "SPORT PROFILES". These help you to link the different settings with the chosen sport. Thus all the important settings are connected to the SPORT PROFILE. If you change the sport profile, functions such as the training views and the settings for the Automatic Pause are automatically set. Once set, there is no more need to check the settings. The training views can only be set in the SPORT PROFILE using the DATA CENTER.

After the desired SPORT PROFILE has been selected, it searches for the GPS. After a successful search of the GPS, the various views can be changed using

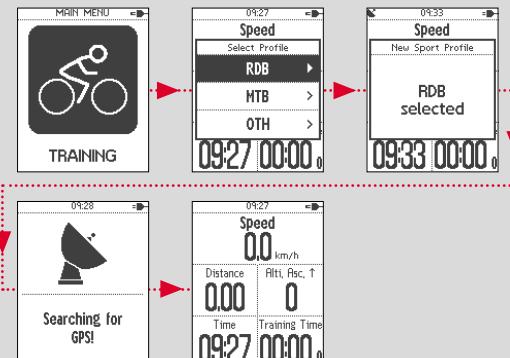

To start the training or the recording, the **START** button must be pressed once.

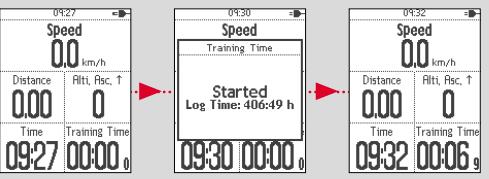

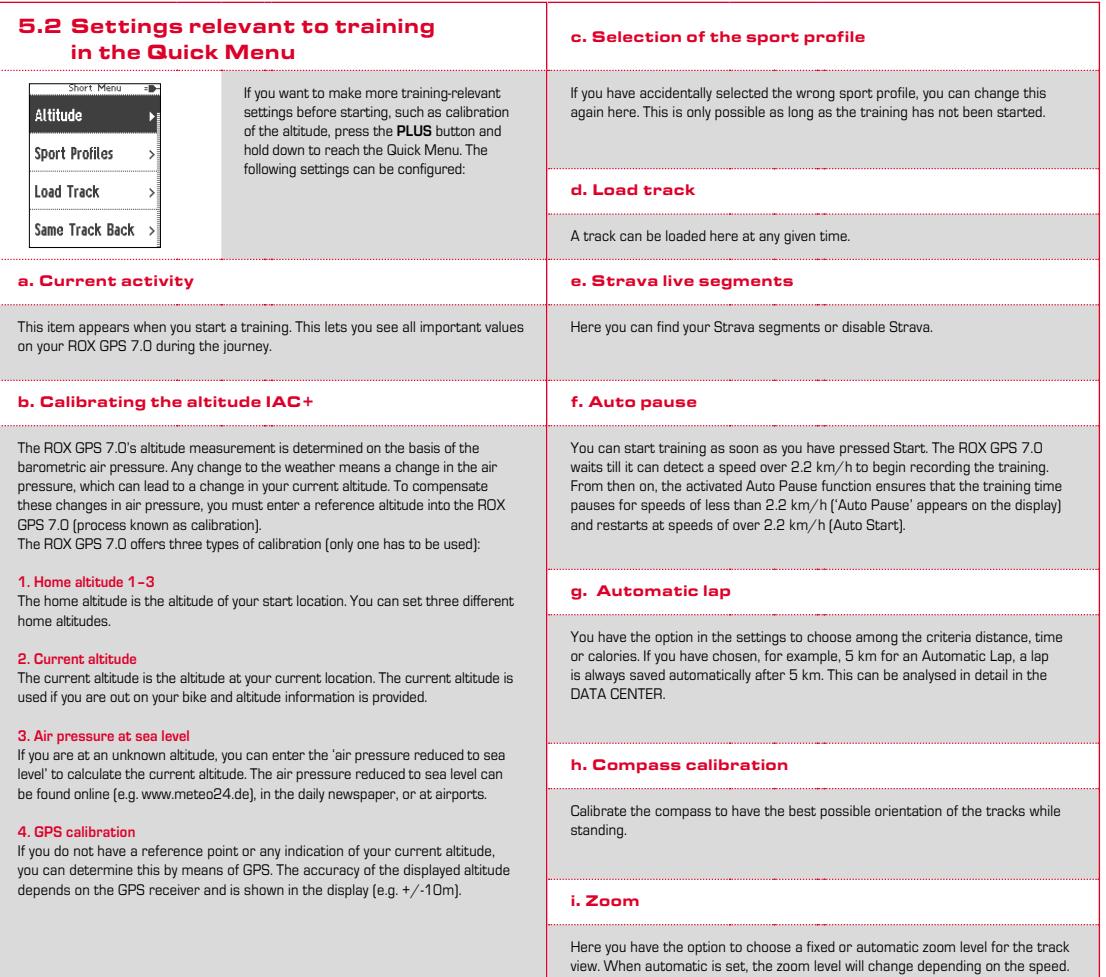

**EN**

### 5.3 Ending training & transferring data

If you want to end your training or trip, you must press the **STOP** button twice. There comes a query, if you want to save or continue the training. End with the **STOP** button and save the training. Thereby, it can now be transferred to the DATA CENTER. For this, simply connect the ROX GPS 7.0 to the DATA CENTER and follow the instructions in the DATA CENTER.

# <sup>6</sup> Load track

This function enables you to select, start, display, and delete finished or stored tracks.

#### **NOTE**

**The track management can also be performed quickly and conveniently via the DATA CENTER.**

### 6.1 Driven tracks

This area displays all the tracks you have already finished. "After selecting a track by pressing the START button you have four options to choose from:"

- − **Starte track**
- − **Start track reverse**
- − **Show track**
- − **Show altitude profile**

#### 6.1.1 Start track

Use "Start track" to retrace the selected track.

Once you have selected 'Start track' by pressing the function buttons and confirmed your selection by pressing the **START** button, the track starts. The display automatically switches to the **SPORT PROFILE** selection.

#### **NOTE**

**If you have not defined any track view in your training views, another page is loaded for the track view.**

#### 6.1.2 Start track reverse

Use "Start track reverse" to reverse the direction of the selected track. Once you have selected 'Start track reverse' by pressing the function buttons and confirmed your selection by pressing **START** button, the track starts. The starting point and the destination point of the selected route are reversed.

#### 6.1.3 Show track

Select 'Show track' to display the route for the selected tour.

#### 6.1.4 Show altitude profile

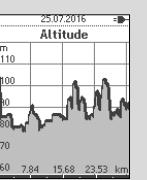

Use 'Show altitude profile' to view a graphical representation of the route's altitude profile.

# 6.2 Stored tracks

Here, you can find your tracks that you have transferred to the ROX GPS 7.0 with the help of DATA CENTER.

The Data Center enables you to download, modify, and store tracks from other users or plan your own tracks on an interactive map. These tracks can then be loaded onto the ROX GPS 7.0. Further information about the DATA CENTER can be found in the DATA CENTER instructions.

After selecting a track by pressing the **START** button, you have five options to choose from:

- − **Start track**
- − **Start track reverse**
- − **Show track**
- − **Show altitude profile**
- − **Show details**

# 6.2.1 Start track

Select 'Start track' to travel the selected track. Once you have selected the 'Start track' item by pressing the **START** button, the track starts.

### **7** How do I get the Strava segments on the ROX GPS 7.0?

The ROX GPS 7.0 offers a special function to Strava fans, the Strava live segments. Thus you need not wait until after the trip to see whether you have scored a new personal best.

### 6.2.2 Start track reverse

Use "Start track reverse" to reverse the direction of the selected track.

### 7.1 laying Strava segments on the ROX GPS 7.0

The Strava segments can be transferred exclusively via the DATA CENTER onto the ROX GPS 7.0. To transfer Strava segments you need a Strava user account (registration at www.strava.com).

#### 6.2.3 Show track

Select 'Show track' to display the route for the selected tour.

#### cutata conom  $0.4km$  1m  $0%$ Venningen - Dreihof  $6.0146 - 2046 - 046$ Essingen-Süd-Welle 0.5km 11m 1% Kreisel Golfplatz - Offenbach 1.3km 0m 0%

#### **IMPORTANT**

Only the Strava segments that have been marked as favourites on www.strava.com are transferred!

#### 6.2.4 Show altitude profile

Use 'Show altitude profile' to view a graphical representation of the trip's altitude profile.

To transfer the Strava segments, please connect your ROX GPS 7.0 to the DATA CENTER. The most important information on your device will appear on the dashboard. Here you have the option now to transfer the marked segments on Strava onto your ROX GPS 7.0 by a click.

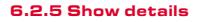

Here you can find the following detailed data for the selected trip:

- − **Distance**
- <sup>−</sup> **Altitude ascent** ▴

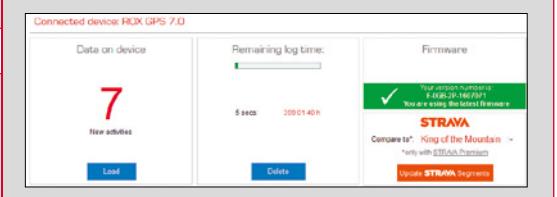

### **8** Memory

### 8.1 Activities

You will find all values of your activities sorted by date. The most recent activity is shown first. The data are divided into the following 10 sub-areas:

**1. Time** 

**2. Speed/Distance**

- **3. Altitude**
- **4. Calories**
- **5. Temperature**

**6. Laps 7. Auto laps 8. Show track**

8.2 Total values

00.50 km Alti, Ascent +

 $417m$ 

Calories

Count

**Training Time** 02:15:41 b

**Distance** 

You will find all total values for the ROX GPS 7.0:

**9. Show altitude 10. Segments**

#### **NOTE**

**It is possible to view the segments only if you have loaded the STRAVA segments data onto the ROX GPS 7.0 beforehand.**

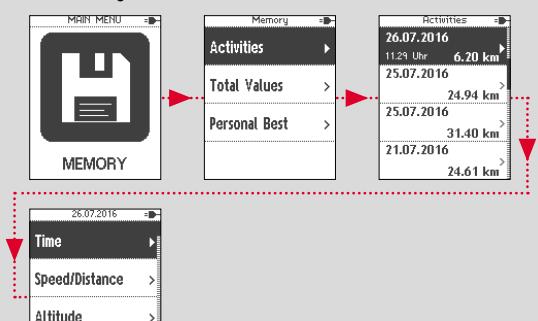

**1. Number of trainings 2. Training time 3. Distance 4. Altitude uphill 5. Altitude downhill 6. Calories 7. Reset all values**

You have the option to reset the total values. Use the **PLUS** or **MINUS** buttons to select the item **'RESET ALL VALUES'** and press the **START** button.

#### **FOLLOWING INDICATION WILL APPEAR:**

'To reset ALL values press **ENTER.** To retain the values press **BACK'**. Press **ENTER** button again to reset the total values.

### 8.3 Personal best

You will find your personal bests subdivided for the following sub-areas:

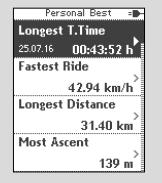

**1. Longest training time 2. Fastest training session 3. Longest trip distance 4. Most altitude ascent 5. Most calories 6. Best 5k (5 kilometres) 7. Reset personal best**

You have the option to reset the personal bests. Use the **PLUS** and **MINUS** buttons to select the item "Reset personal best" and press the **START** button.

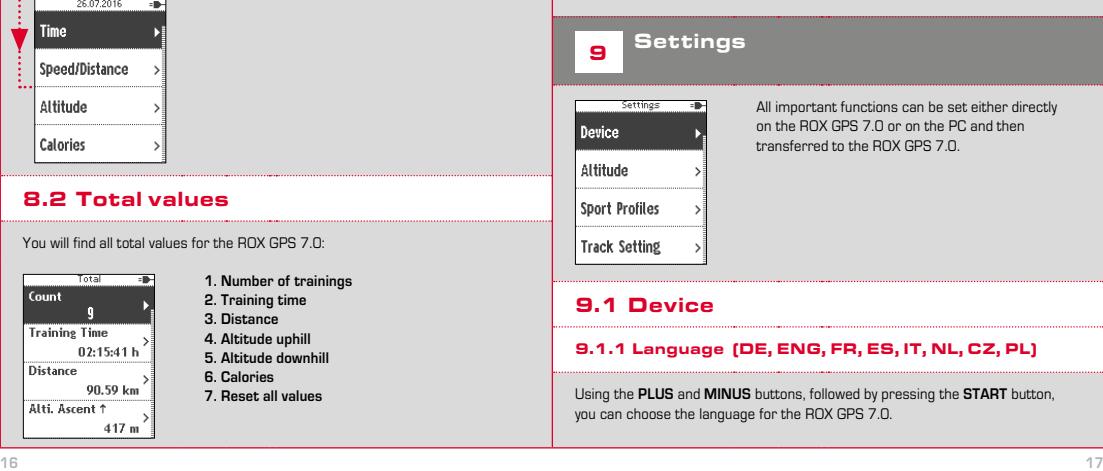

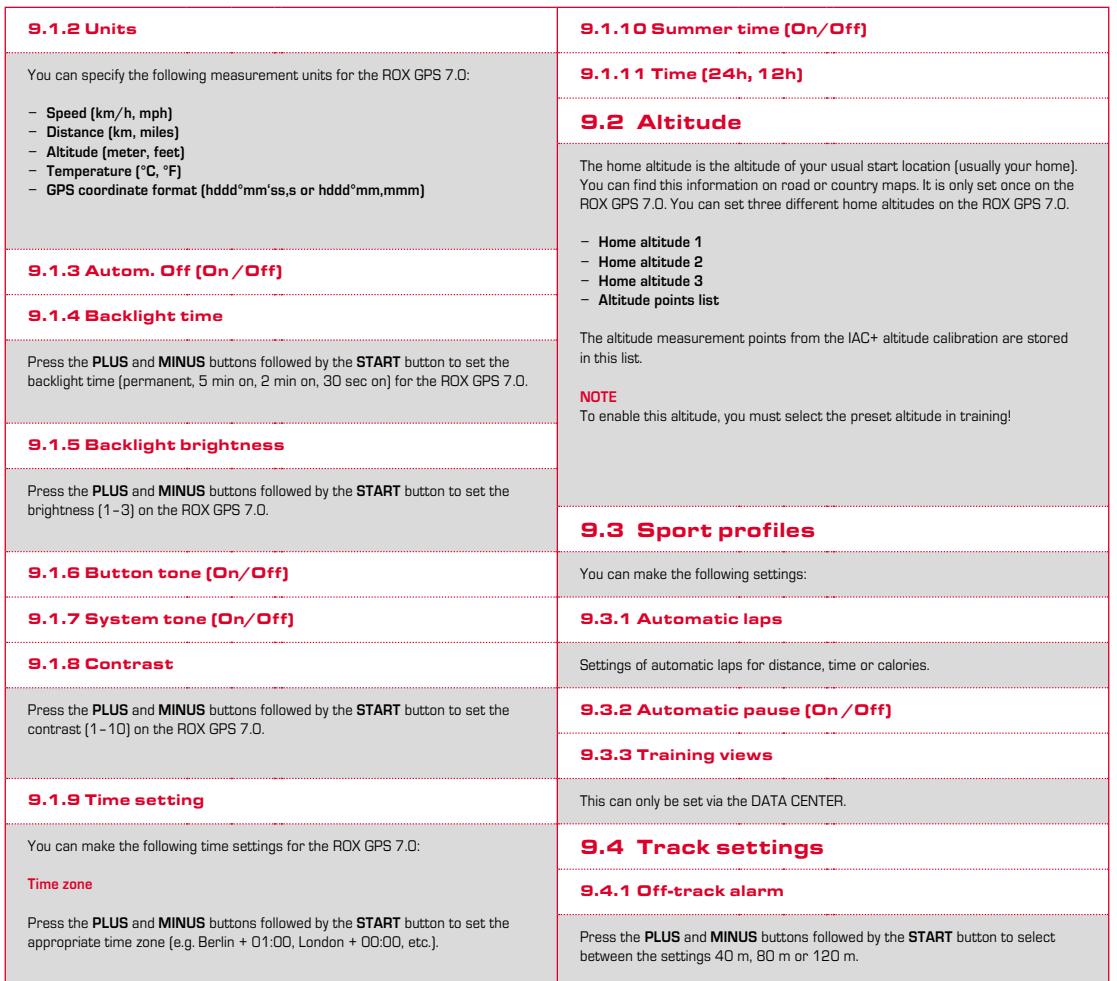

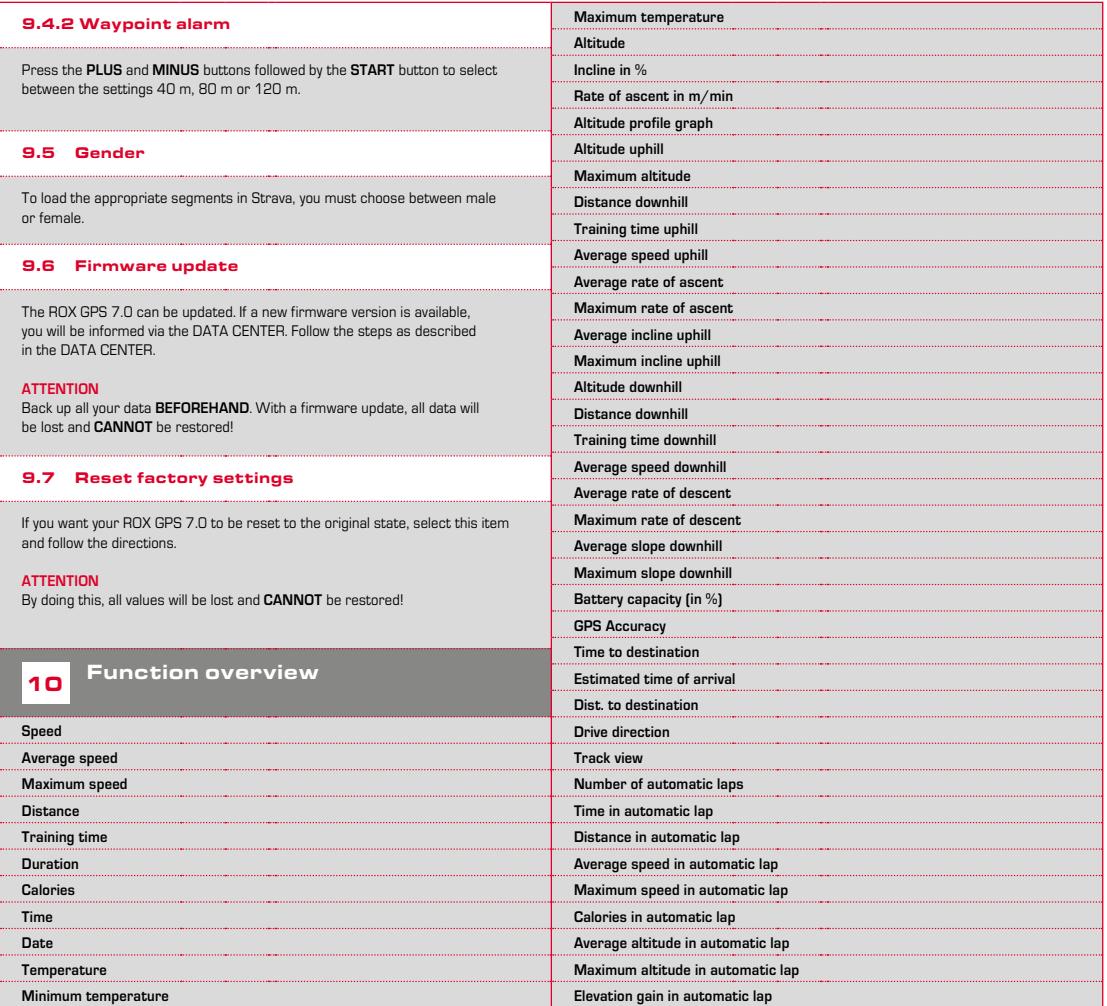

**EN**

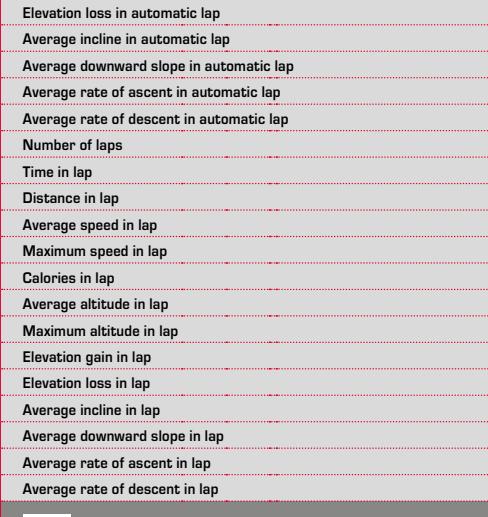

### Technical data

### 11.1 Memory

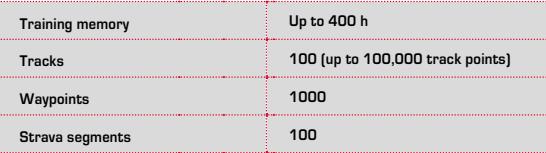

### 11.2 Ambient temperature

**Ambient temperature +60 °C/-10 °C**

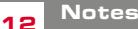

## 12.1 Water resistance of the ROX GPS 7.0

The ROX GPS 7.0 is waterproof according to IPX7 standard. It can be used in the rain without any risk of damage. The buttons can be pressed.

# 12.2 Training instruction

Consult your physician before starting training to avoid health risks. This particularly applies if you suffer from any underlying cardiovascular diseases.

If you wear a pacemaker, always check with your physician that this is compatible with our systems before using them!

## 13 Guarantee, Warranty, Legal Disclaimer

We are liable to our contracting partners for defects in line with legal provisions. The warranty does not extend to batteries. In the event of a warranty claim, please contact the retailer from whom you purchased your bike computer. You can also send your bike computer, together with your receipt and all accessories, to the address below. Please ensure you pay sufficient postage.

#### **SIGMA-Elektro GmbH**

Dr.-Julius-Leber-Straße 15 D-67433 Neustadt/Weinstraße Service tel. +49-(0)6321-9120-118 Email: kundenservice@sigmasport.com

In the event of justified warranty claims, you will receive a replacement device. You will only be entitled to the model available at the time of replacement. The manufacturer retains the right to make technical modifications.

Batteries must not be disposed of in household waste (Battery Law - BattG)! Please take the batteries to an official collection point or to the retailer for disposal.

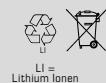

Electronic devices must not be disposed of in household waste. Please take the device to an official waste collection point or to the retailer.

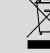

Before disposal, all relevant personal data must be deleted from the device.

**The CE declaration can be found at: www.sigmasport.com**

This device complies with Part 15 of the FCC Rules and with RSS-210 of Industry Canada. Operation is subject to the following two conditions:

**1** this device may not cause harmful interference, and<br>**2** this device must accent any interference received in

**2** this device must accept any interference received, including interference that may cause undesired operation. Changes or modifications made to this equipment not expressly approved by SIGMA may void the FCC authorization to operate this equipment. This Class B digital apparatus complies with Canadian ICES-003. This equipment has been tested and found to comply with the limits for a Class B digital device, pursuant to Part 15 of the FCC Rules. These limits are designed to provide reasonable protection against harmful interference in a residential installation. This equipment generates, uses and can radiate radio frequency energy and, if not installed and used in accordance with the instructions, may cause harmful interference to radio communications. However, there is no guarantee that interference will not occur in a particular installation. If this equipment does cause harmful interference to radio or television reception, which can be determined by turning the equipment off and on, the user is encouraged to try to correct the interference by one or more of the following measures:

- − Reorient or relocate the receiving antenna.
- − Increase the separation between the equipment and receiver.
- − Connect the equipment into an outlet on a circuit different from that to which the receiver is connected.
- − Consult the dealer or an experienced technician for help.

# **ROX GPS 7.0**

### SIGMA-ELEKTRO GmbH

Dr.-Julius-Leber-Straße 15 D-67433 Neustadt/Weinstraße  $Tel + 49$  (0) 63 21-9120-0  $Fax. + 49(0) 63 21 - 9120 - 34$ E-mail: info@sigmasport.com

### SIGMA SPORT USA

North America 1860B Dean St. St. Charles, IL 60174, U.S.A. Tel. +1 630-761-1106 Fax. +1 630-761-1107 Service-Tel. 888-744-6277

### SIGMA SPORT ASIA

Asia, Australia, South America, Africa 4F, No.192, Zhonggong 2<sup>nd</sup> Rd., Xitun Dist., Taichung City 407, Taiwan Tel. +886-4- 2358 3070 Fax. +886-4- 2358 7830

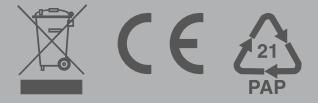